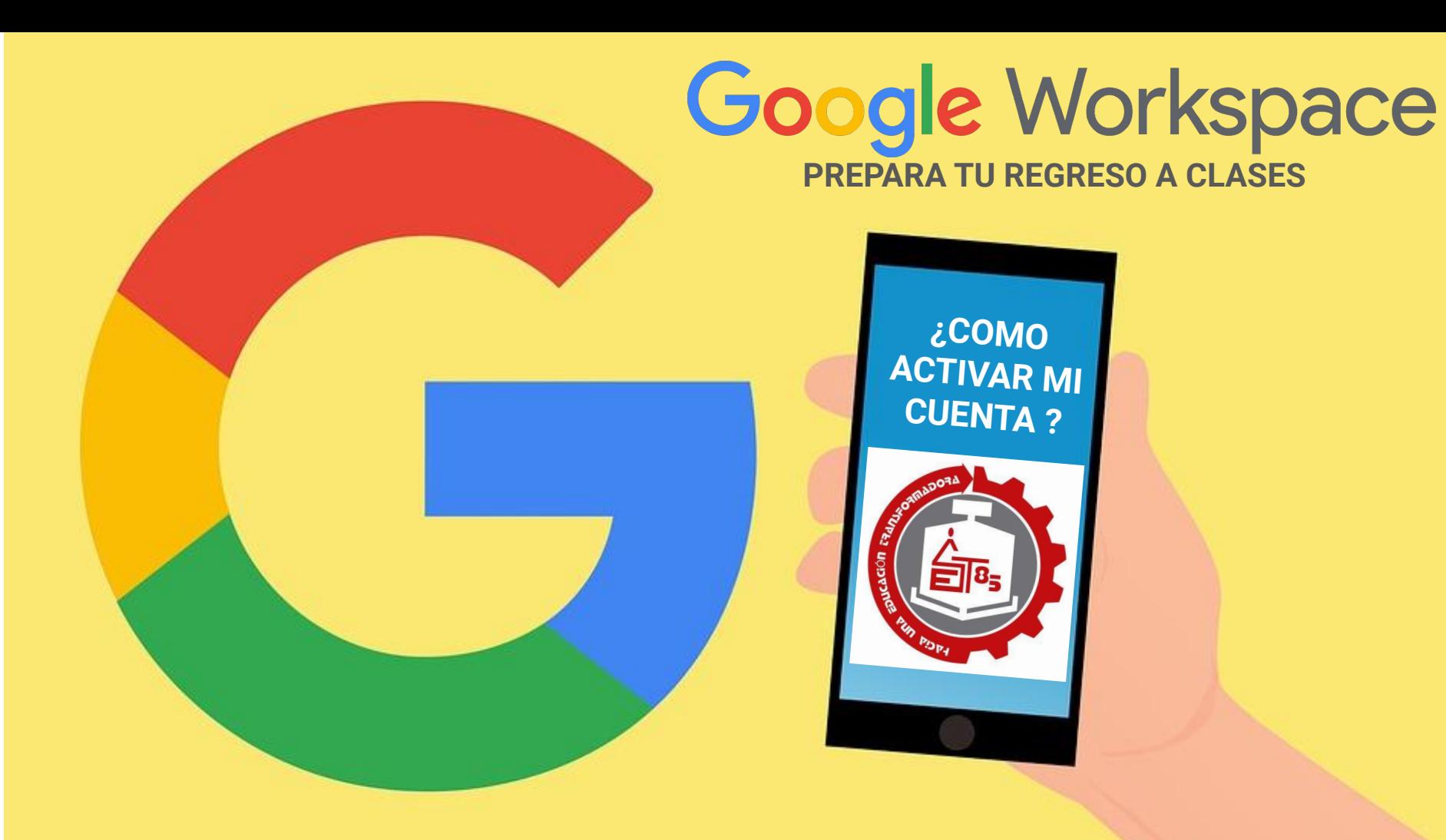

¿CÓMO SE CONFORMA LA CUENTA DE CORREO INSTITUCIONAL DEL ALUMNO? correo: nombre\_apellido[paterno\\_apellidomaterno@est85.edu.mx](mailto:Paterno_apellidoMaterno@est85.edu.mx) contraseña: APELLIDOMATERNO2021\*

EJEMPLO 1

María del Carmen Ruiz Cruz

correo:

[maria\\_ruiz\\_cruz@est85.edu.mx](mailto:maria_ruiz_cruz@est85.edu.mx)

contraseña:

CRUZ2021\*

EJEMPLO 2

Carlos De Los Santos Nuñez

correo:

[carlos\\_delossantos\\_nunez@est85.edu.mx](mailto:carlos_delosasntos_nunez@est85.edu.mx) contraseña:

NUNEZ2021\*

NOTA: Los correoos electronicos y contraseñas no contienen caracteres especiales, por ejemplo acentos, comas, comillas. etc. Tampoco se utiliza la letra Ñ, es necesario colocar n en lugar de ñ.

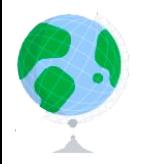

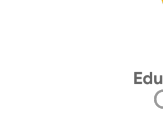

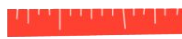

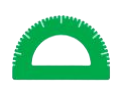

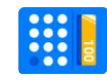

# ¿CÓMO ACCEDER A LA CUENTA DE CORREO INSTITUCIONAL DEL ALUMNO?

PASO 1. Desde una computadora acceder al navegador google Chroom PASO 2. Añadir cuenta (2.1 Clic en el círculo superior derecho y 2.2 seleccionar + añadir)

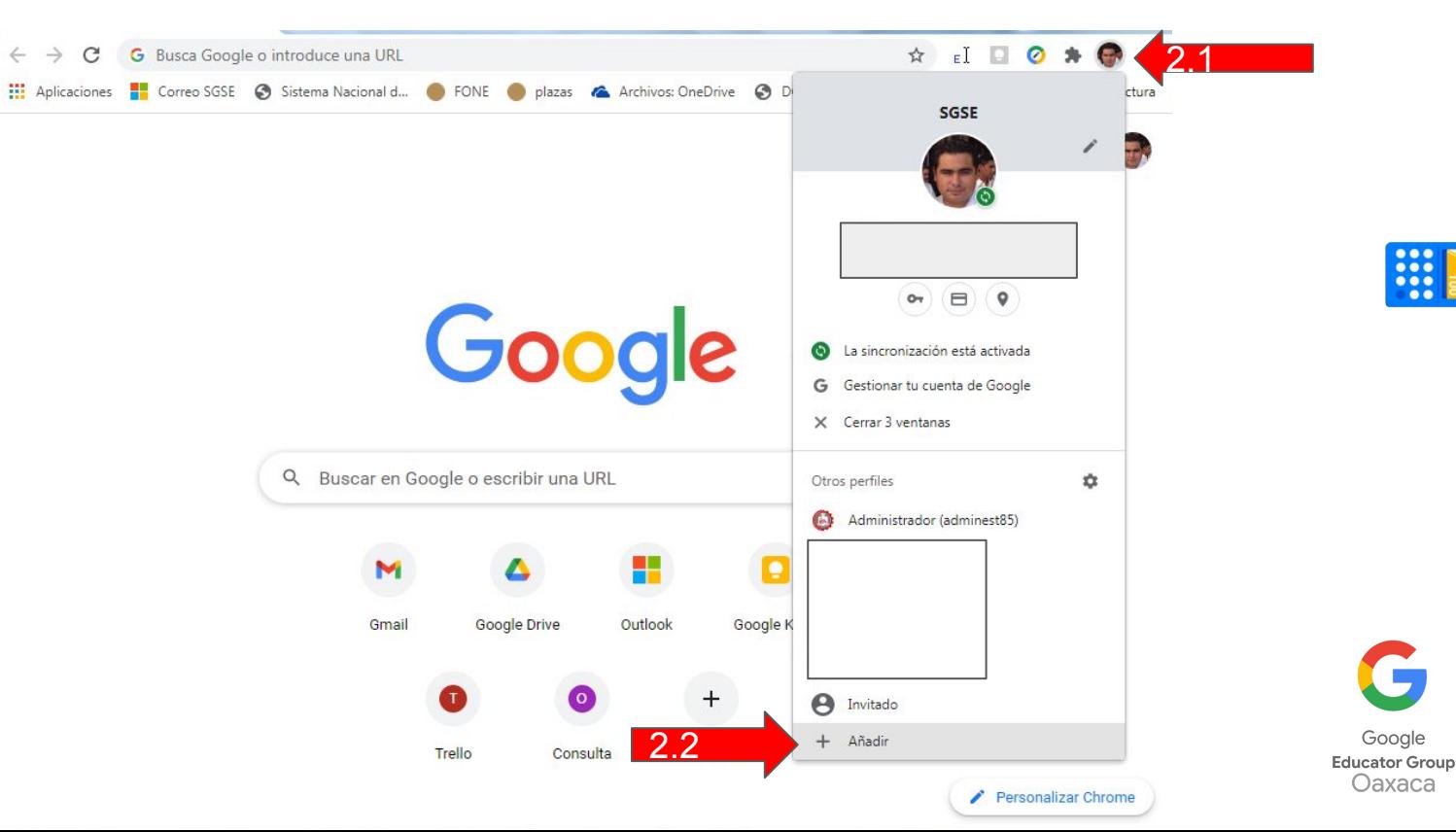

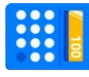

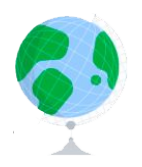

## ¿CÓMO ACCEDER A LA CUENTA DE CORREO INSTITUCIONAL DEL ALUMNO? PASO 3. En la ventana configurar tu nuevo perfil seleccionar iniciar sesión

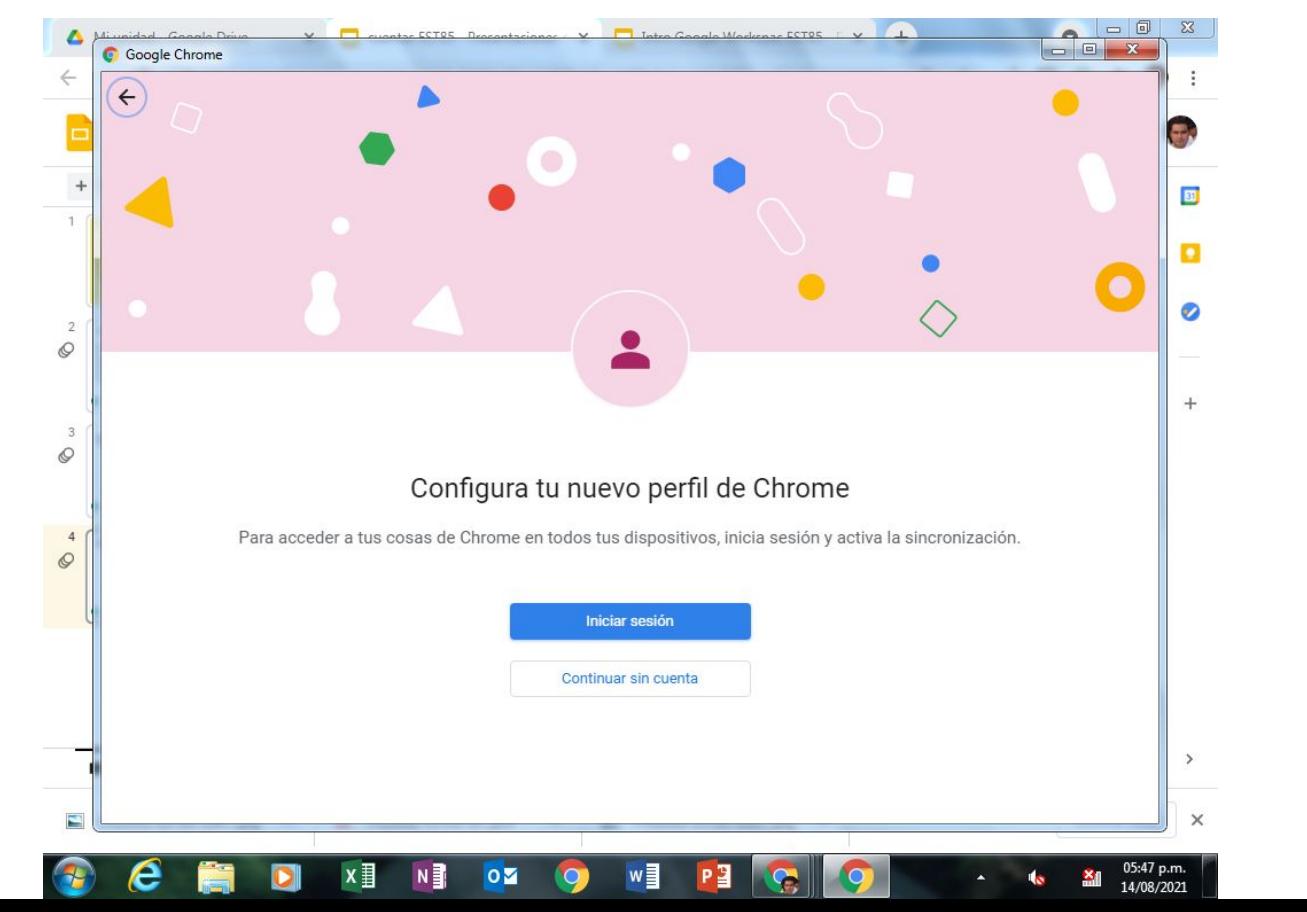

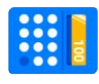

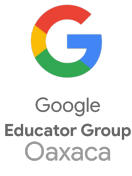

## ¿CÓMO ACCEDER A LA CUENTA DE CORREO INSTITUCIONAL DEL ALUMNO?

PASO 3. Colocar el correo electrónico compuesto del: nombre\_apellidop[aterno\\_apellidomaterno@est85.edu.mx](mailto:Paterno_apellidoMaterno@est85.edu.mx) y contraseña: APELLIDOMATERNO2021\*

### Google

### Iniciar sesión en Chrome

Inicia sesión con tu cuenta de Google para poder tener tus marcadores, el historial, tus contraseñas y otros ajustes en todos tus dispositivos.

#### Correo electrónico o teléfono

nombre\_apellidoP\_apellidoM@est85.edu.mx

#### ¿Has olvidado tu correo electrónico?

¿No es tu ordenador? Usa el modo invitados para iniciar sesión de forma privada. Más información

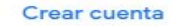

**Siquiente** 

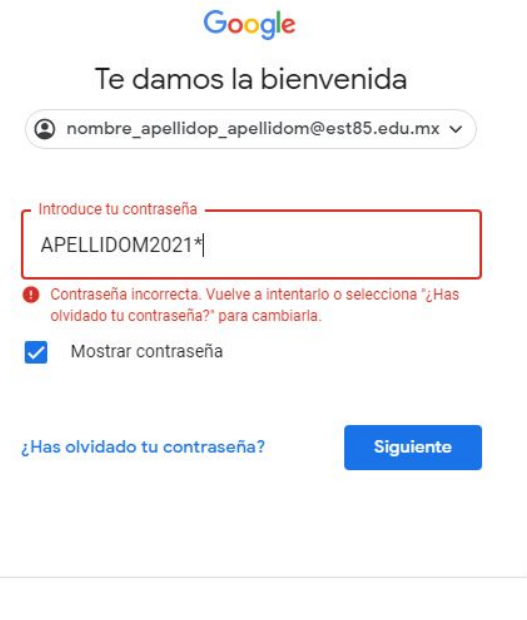

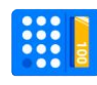

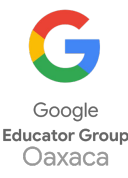

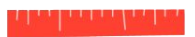

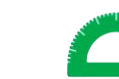

PASO 4. Aparecerá un mensaje de bienvenida y sincronización, aceptar ambos

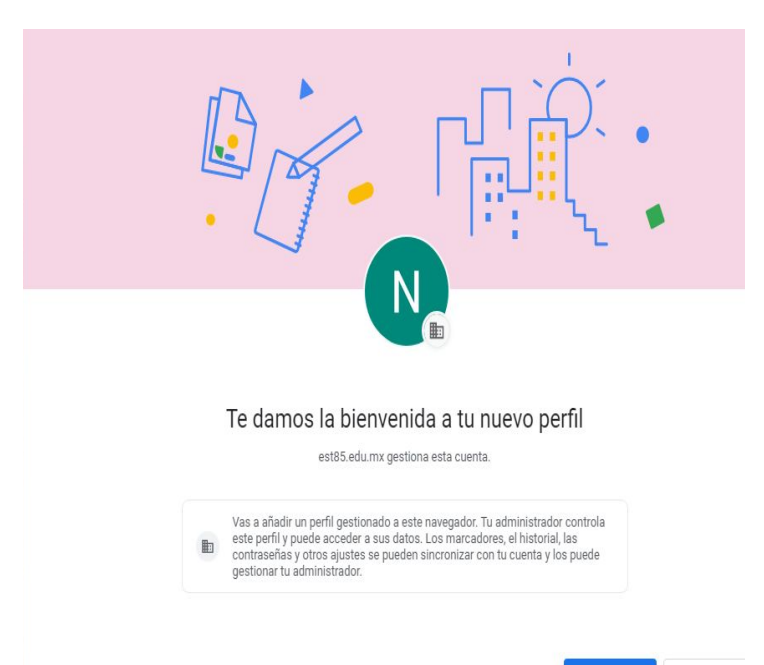

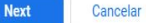

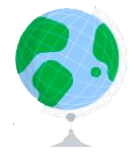

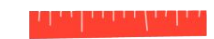

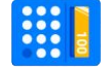

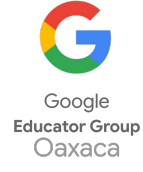

PASO 5. Una vez en nuestra cuenta personalizar su perfil, agregando foto y otros datos. 5.1 Clic en el círculo superior derecho y 5.2 En el lápiz que se despliega en el menú.

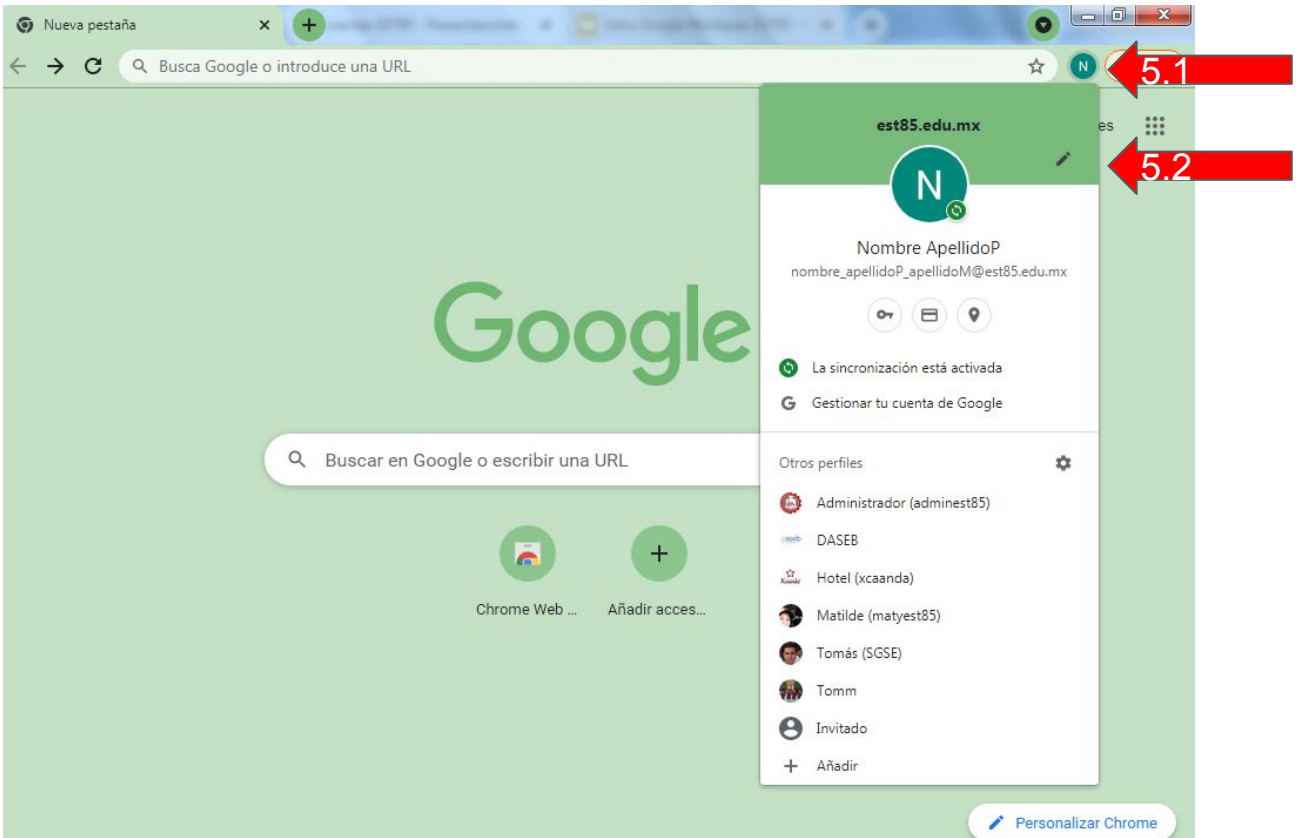

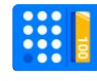

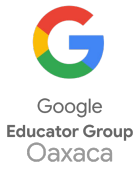